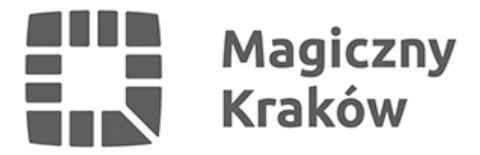

## *Kręćże dla Krakowa, rywalizuj i zdobywaj nagrody*

*2017-05-04*

*Do końca maja trwa European Cycling Challenge, czyli Europejska Rywalizacja Rowerowa. To konkurencja między zespołami złożonymi z rowerzystów. Kraków również walczy o tytuł najbardziej rowerowego miasta w Polsce. W krakowskiej drużynie jest już 250 osób.*

*Celem European Cycling Challenge jest promocja roweru jako zdrowego i przyjaznego dla środowiska środka transportu.*

*- Popularność roweru ma także przełożenie na poprawę jakości powietrza i zmniejszenie korków, a maj to najlepszy miesiąc na zmianę nawyków komunikacyjnych. Rezygnacja z samochodu na rzecz roweru opłaca się, bo na rowerze spalamy kalorie, nie stoi się w korku i nie sprawia problemu z parkowaniem – zachęca do uczestnictwa Tadeusz Trzmiel, zastępca prezydenta Krakowa ds. inwestycji i infrastruktury.*

*Zachęcamy do wzięcia udziału w rywalizacji. Najlepsi zawodnicy zdobędą nagrody, a zwycięskie zespoły reprezentujące firmę, instytucję, szkołę, uczelnię lub organizację, otrzymają bezpłatnie rowerowe stojaki i honorowy tytuł najbardziej rowerowej firmy, szkoły, instytucji w Krakowie.*

## *Nie wiesz, jak dołączyć do akcji?*

- *1. [Pobierz aplikację NAVIKI na smartfona;](https://www.naviki.org/pl/naviki/aplikacja/)*
- *2. Zarejestruj się na stronie [cyclingchallenge.eu](http://cyclingchallenge.eu) lub przez [aplikację](http://www.cyclingchallenge.eu/pl/subscribe);*
- *3. Dołącz do Kraków Team lub załóż swoją drużynę;*
- *4. Od 1 do 31 maja rejestruj wszystkie przejazdy rowerem aplikacją NAVIKI.*

## *Można również skorzystać z aplikacji Traseo. Jak to zrobić?*

- *1. Zainstaluj aplikację: [Android,](http://bit.ly/traseo_android) [iOS;](http://bit.ly/traseo_iOS)*
- *2. Zaloguj się na swoje konto lub utwórz nowe (przy tworzeniu nowego konta otrzymasz maila z potwierdzeniem rejestracji, możesz też zarejestrować się przez Facebooka);*
- *3. Na ekranie głównym aplikacji kliknij na "Nagraj trasę" i ruszaj w drogę! Możesz dodawać zdjęcia, waypointy i śledzić statystyki;*
- *4. Jeśli chcesz zakończyć nagrywanie, kliknij na przycisk pauzy, a następnie "Stop". Zostaniesz wówczas przeniesiony do okna z danymi trasy (tytuł, kategoria itp.) Zapisaną trasę możesz od razu wysłać na www Traseo.*

## *Skąd wziąć plik .gpx?*

- *1. W aplikacji swoje nagrane trasy znajdziesz w menu bocznym "Nagrane". Kliknij na daną trasę i na dole znajdź "Pobierz jako gpx". Plik zapisze się w telefonie i będziesz go mógł przesłać do ECC;*
- *2. Jeśli wysłałeś trasę na www Traseo, możesz także stamtąd pobrać plik zaloguj się na swoje konto i pod mapką trasy kliknij "Pobierz .gpx".*

*Kręćże dla Krakowa, rywalizuj i zdobywaj nagrody. Szczegóły na [www.mobilnykrakow.pl](http://mobilnykrakow.pl/ecc2017).*

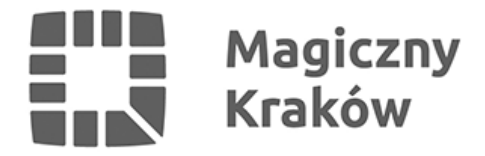

*Przypominamy, że jeśli nie masz własnego roweru, możesz wykorzystać specjalną taryfę roweru miejskiego Wavelo i przez cały maj, w ramach oferty "płać za minutę", jeździć o połowę taniej.*